Updated February 27, 2024

### **TRAVEL APPLICATION**

## Delegate

### **HELPFUL HINTS**

Employees can assign a delegate to prepare non-travel expense reports, travel requests, and expense reports; however, only the employee can submit on their own behalf.

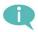

Supported browsers:

- PC: Chrome and Edge
- Macintosh: Chrome and Safari

### **PROCEDURE**

Within Firefly, click on the Travel and Expense Reporting tile.

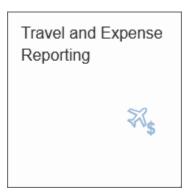

The travel page appears. Click Delegate Assign/Edit.

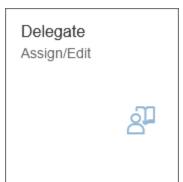

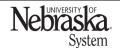

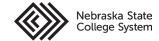

# **ASSIGN A DELEGATE**

Updated February 27, 2024

The workflow substitution & travel delegate screen opens. Click + Add Substitute

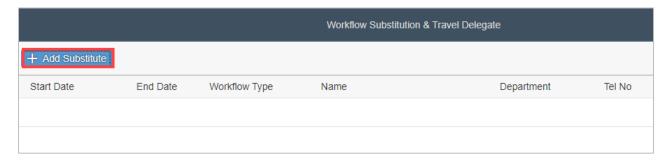

Enter an employee's name in the search field and click  $\cite{Q}$ .

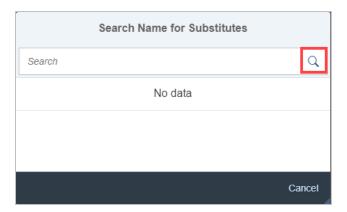

Select the desired employee name from the search results.

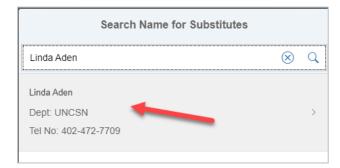

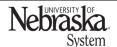

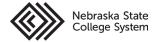

Updated February 27, 2024

# Select Delegate Travel Entry.

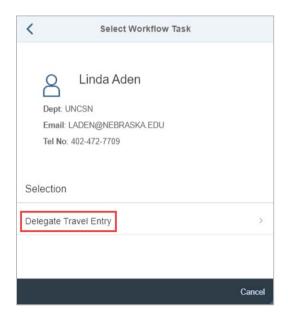

Enter a start date by clicking on the day in the calendar.

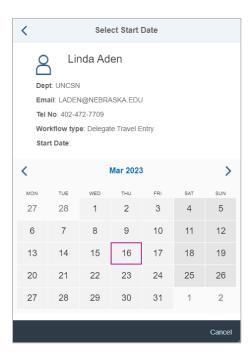

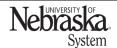

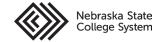

Updated February 27, 2024

A pop-up message appears. The end date defaults to 12/31/9999; to add an end date, select the date prior to saving. Click Ok.

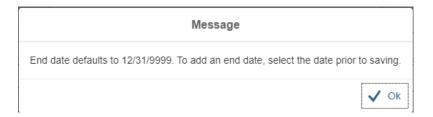

Click Save . A success message appears.

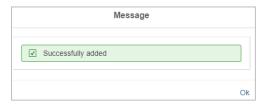

The delegate has been added.

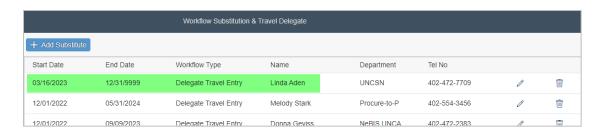

#### **EDIT OR DELETE A DELEGATE**

Click  $\operatorname{\mathbb{Z}}$  to edit the delegate or click  $\operatorname{\mathbb{Z}}$  to delete the delegate.

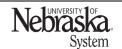

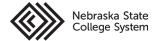